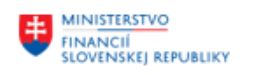

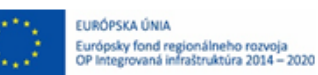

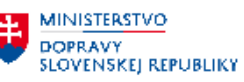

# **POUŽÍVATEĽSKÁ PRÍRUČKA PRE PROJEKT CES**

**Aplikačný modul M27 – Reporting SAP Analytics Cloud**

### **Centrálny ekonomický systém**

Operačný program Integrovaná infraštruktúra, Prioritná os 7 Názov projektu: Implementácia Centrálneho ekonomického systému Kód ITMS 2014+ projektu: 311071M898

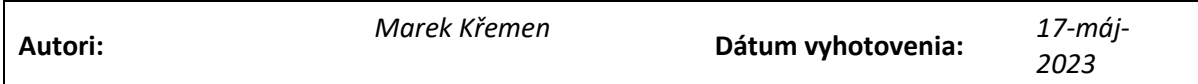

### **História zmien**

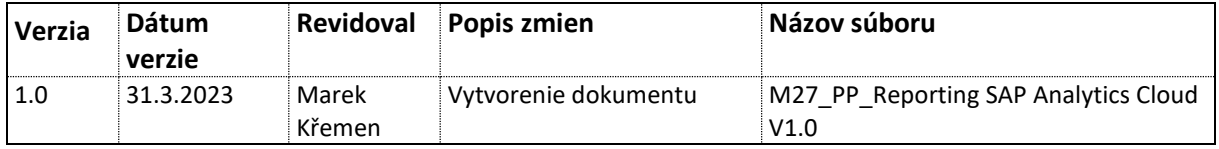

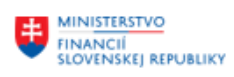

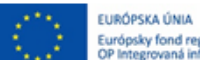

Európsky fond regionálneho rozvoja<br>Curópsky fond regionálneho rozvoja<br>OP Integrovaná infraštruktúra 2014 – 2020

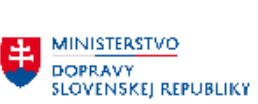

# Obsah

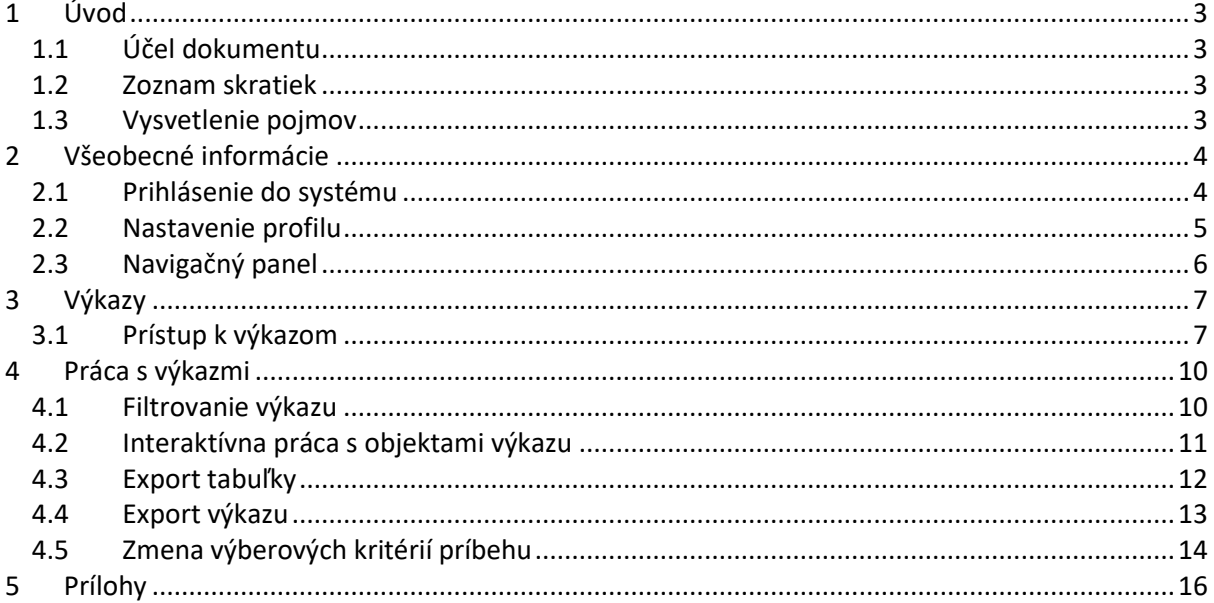

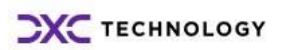

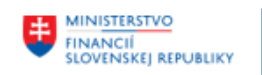

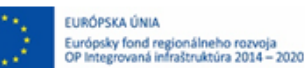

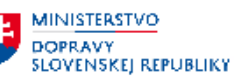

# <span id="page-2-0"></span>**1 Úvod**

## <span id="page-2-1"></span>**1.1 Účel dokumentu**

Predmetom používateľskej príručky je popis základnej funkcionality poskytovanej nástrojom SAP Analytics Cloud.

## <span id="page-2-2"></span>**1.2 Zoznam skratiek**

**SAC** – SAP Analytics Cloud

**Príbeh** – Analýzy a plány realizované v SAP Analytics Cloud sú označované ako príbehy. Predstavujú v podstate dashboardy, môžu byť označované aj ako reporty.

## <span id="page-2-3"></span>**1.3 Vysvetlenie pojmov**

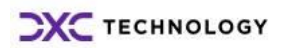

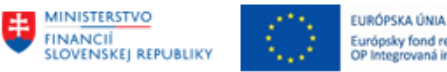

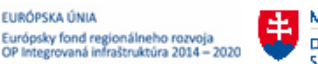

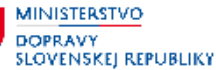

# <span id="page-3-0"></span>**2 Všeobecné informácie**

## <span id="page-3-1"></span>**2.1 Prihlásenie do systému**

Pre prihlásenie do systému SAP Analytics Cloud (ďalej SAC) sa používa webový prehliadač. Ako odporúčaný prehliadač je Google Chrome.

SAC je dostupný na adrese **[https://mifisr.eu20.hcs.cloud.sap](https://mifisr.eu20.hcs.cloud.sap/)**

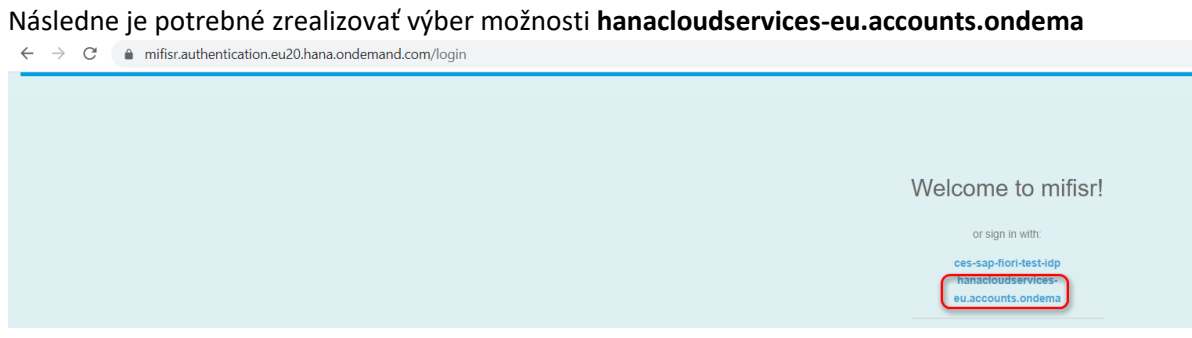

Na stránke sa zobrazí okno pre prihlásenie:

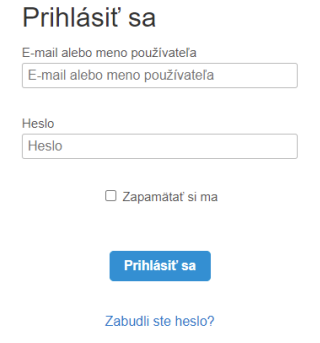

# **SAP HANA Cloud Services**

Pre prihlásenie je potrebné použiť email, na ktorý Vám bol zaslaný prístup od správcu Vášho systému a heslo, ktoré si používateľ zvolil pri inicializácii účtu. Po ich vyplnení je potrebné kliknúť na Log On. Pri zabudnutom hesle je možnosť použiť funkciu zabudnutého hesla (Zabudli ste heslo?).

Po prihlásení sa objaví úvodná obrazovka:

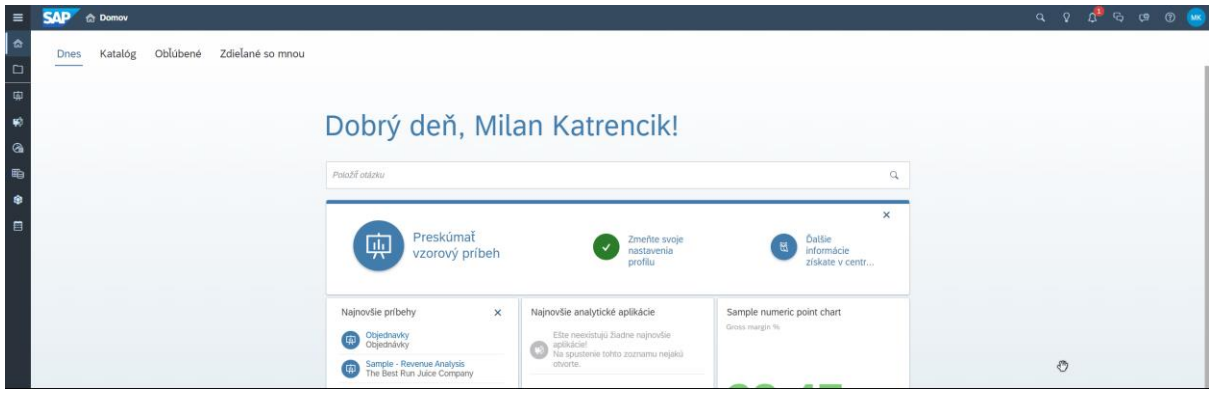

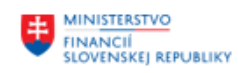

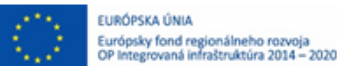

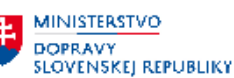

## <span id="page-4-0"></span>**2.2 Nastavenie profilu**

Každý používateľ si môže nastaviť svoj profil podľa osobných preferencií. Pre nastavenie osobných možností profilu, napr. jazyku, formátovanie dátumu klikneme vľavo hore na ikonu avataru a potom na Nastavenia profilu:

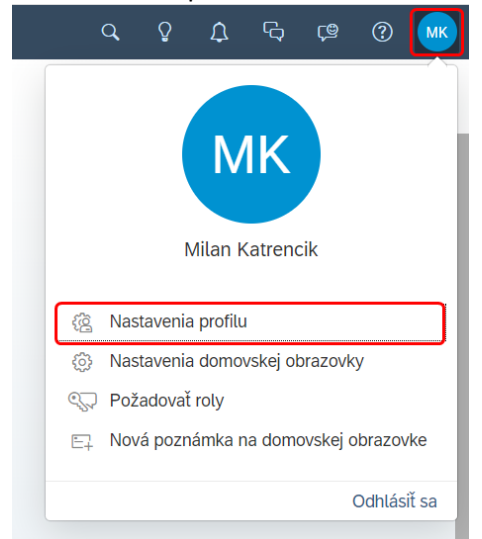

Pre zmenu nastavení klikneme na možnosť upraviť (ikona ceruzky), následne je možné vykonať požadované zmeny v nastaveniach (jazyky, formátovania, emailové oznámenia...). Zmeny uložíme následne kliknutím na ikonu Uložiť

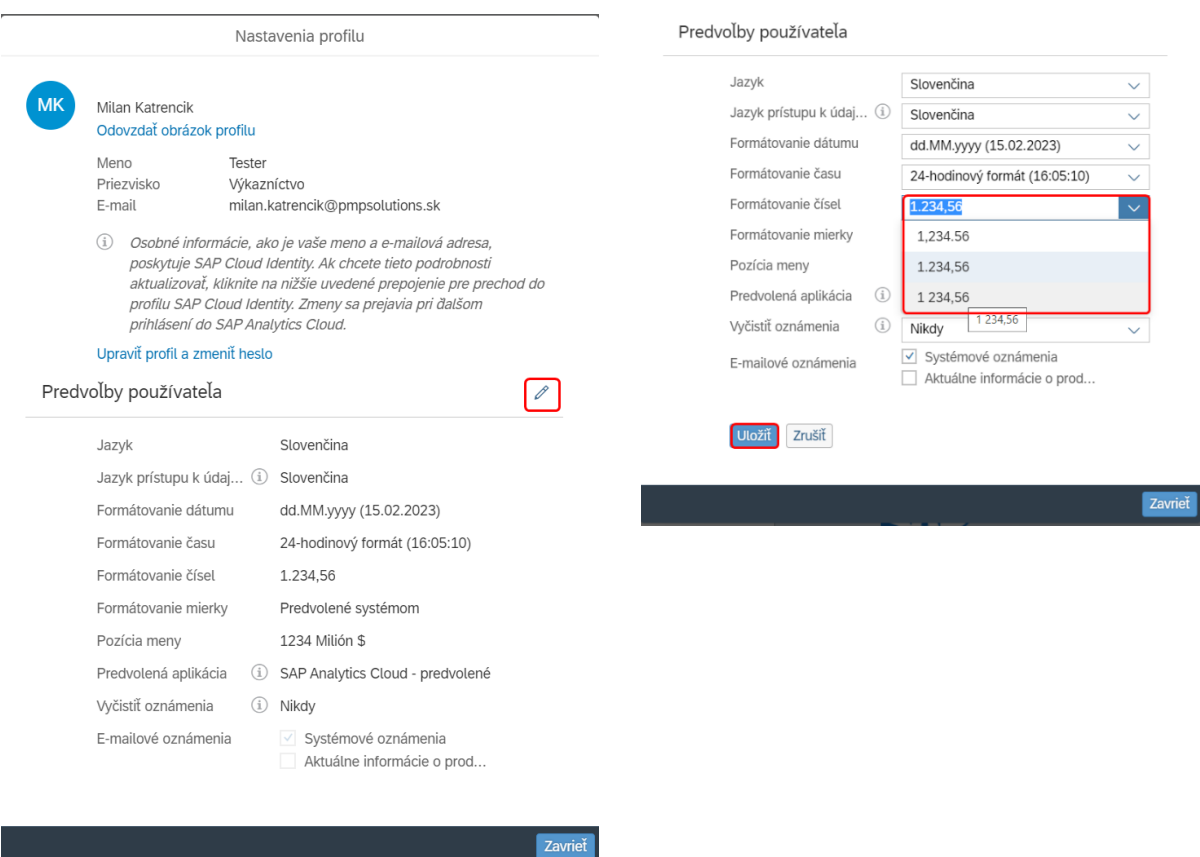

V časti "Nastavenia domovskej obrazovky" je možné meniť jej výzor (zapnutie/vypnutie dlaždíc a pod)

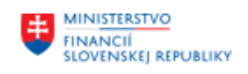

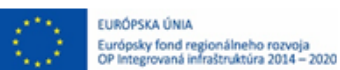

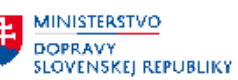

# <span id="page-5-0"></span>**2.3 Navigačný panel**

Zobrazenie navigačného panelu poskytuje iniciálne zobrazenie pomocou ikon, je ho možné zobraziť aj

s popisom stlačením tlačidla  $\equiv \mid$ "Rozbaliť navigačný panel" v ľavej hornej časti obrazovky. Obsah navigačného menu je závislý od priradených oprávnení.

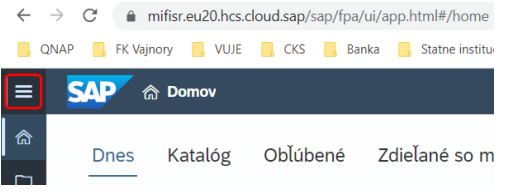

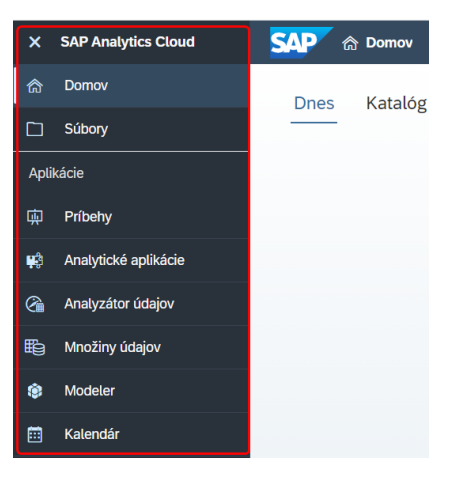

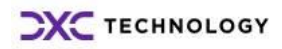

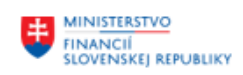

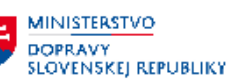

# <span id="page-6-0"></span>**3 Výkazy**

## <span id="page-6-1"></span>**3.1 Prístup k výkazom**

Vytvorené výkazy sú v prostredí SAP Analytics Cloud označované pojmom "Príbeh".

Prístup k výkazom bude možné realizovať buď:

- S využitím navigačného panelu, vyhľadaním príbehov v časti "Súbory" (hlavne pri iniciálnom spustení),
- S využitím navigačného panelu, v časti "Príbehy", kde je možné spustiť naposledy vykonané príbehy,
- Na domovskej stránke (dlaždica "Najnovšie príbehy"),
- Katalóg (pokiaľ tam boli príbehy publikované).

### *Navigácia k príbehom v časti "Súbory":*

Pre prístup k datasetom Faktúr a Objednávok je potrebné prejsť cez priečinky **Súbory Verejné Výkazníctvo OpenData**

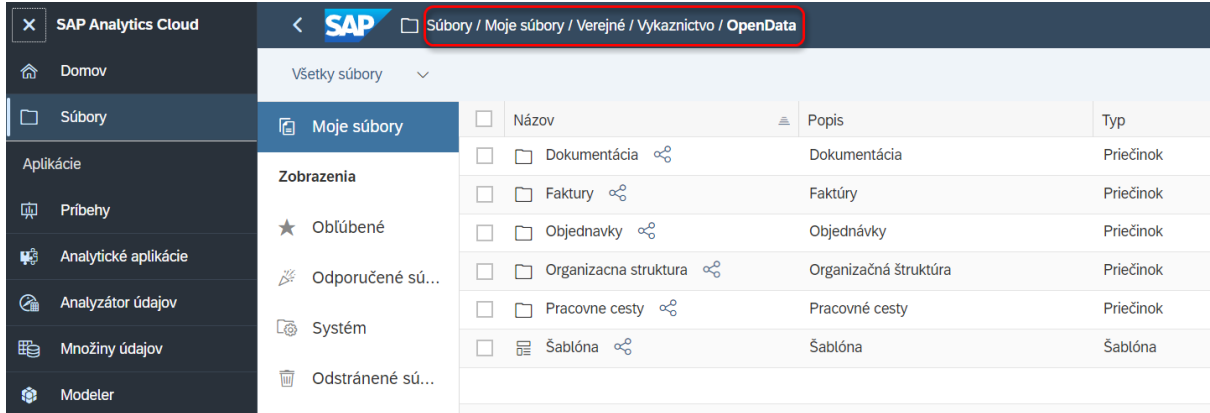

Spustenie "príbehu" vykonáme kliknutým ľavého tlačidla myši na príslušný príbeh (ikona príbehu )

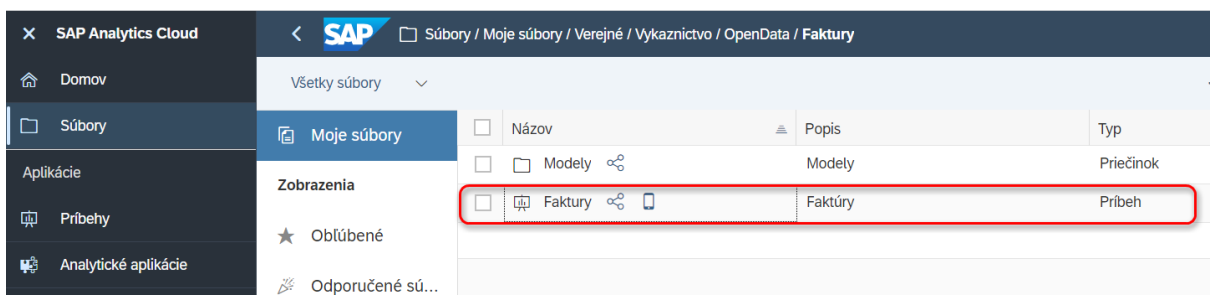

V prípade dotazovania aktuálnych dát z iného systému je používateľ vyzvaný na zadanie prihlasovacích údajov (v danom prípade testovací systém BW – **TB1**). V prípade potreby je predtým potrebné mať v danom systéme zmenené iniciálne heslo.

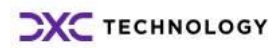

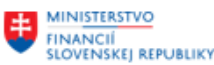

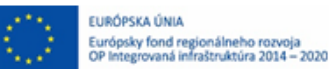

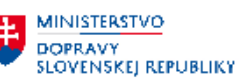

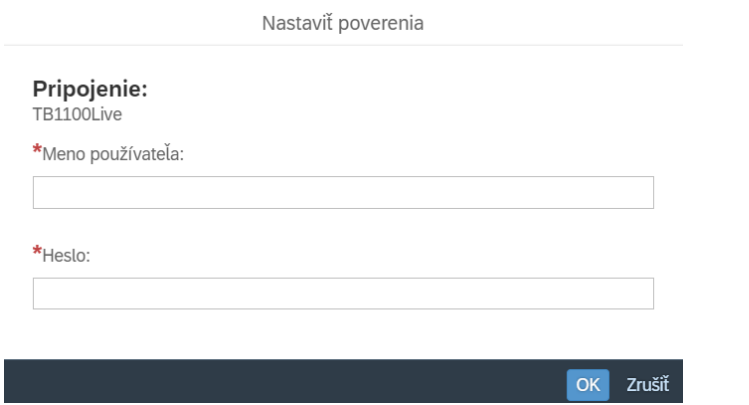

Používateľ následne vyplní výberové kritéria výkazu (pokiaľ boli definované pre výkaz a boli nastavené pre vyplnenie pred spustením)

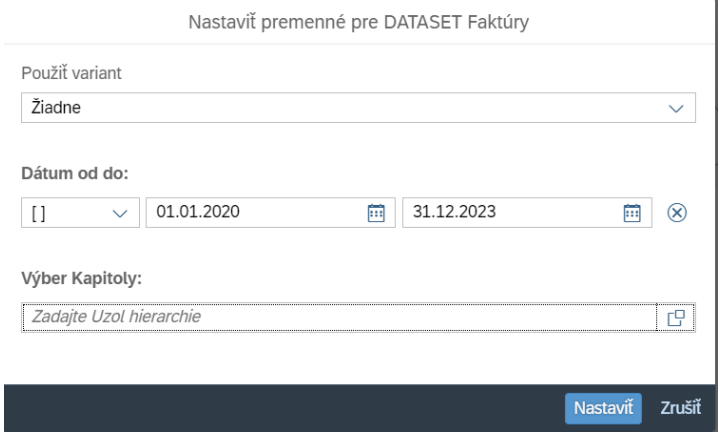

# Napr. výber uzla hierarchie riešime cez match-kód

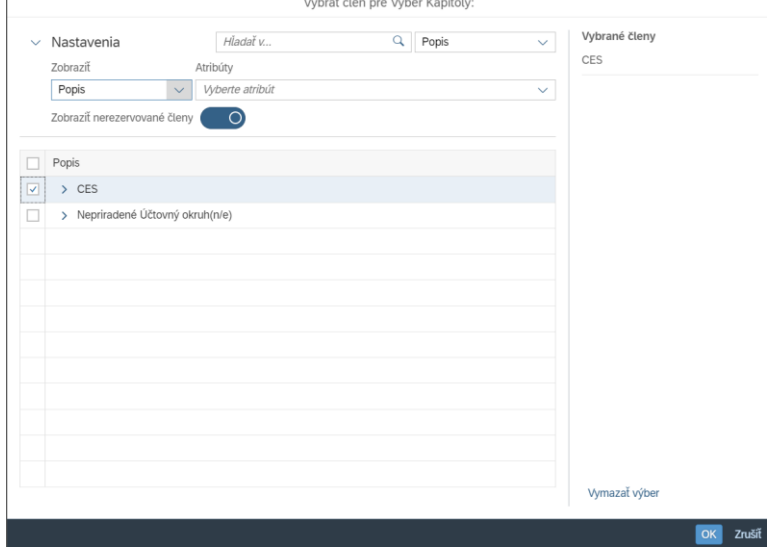

Po vyplnení a potvrdení výberových kritérií tlačidlom "Nastaviť"

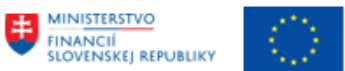

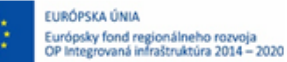

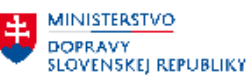

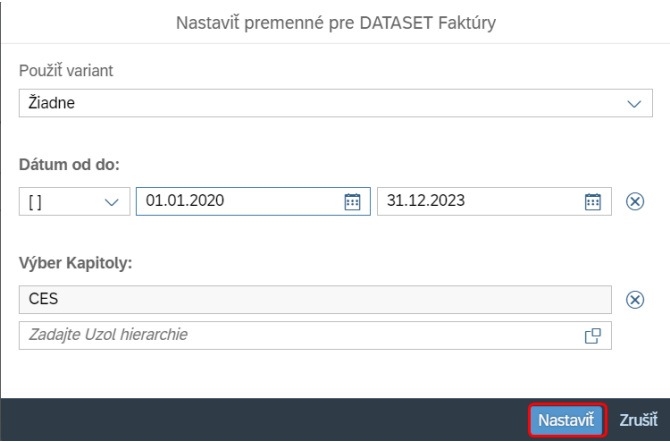

Zobrazí sa príbeh/výkaz príslušného datasetu s definovaným obsahom. Každý z príbehov môže byť definovaný na jednej prípadne viacerých záložkách.

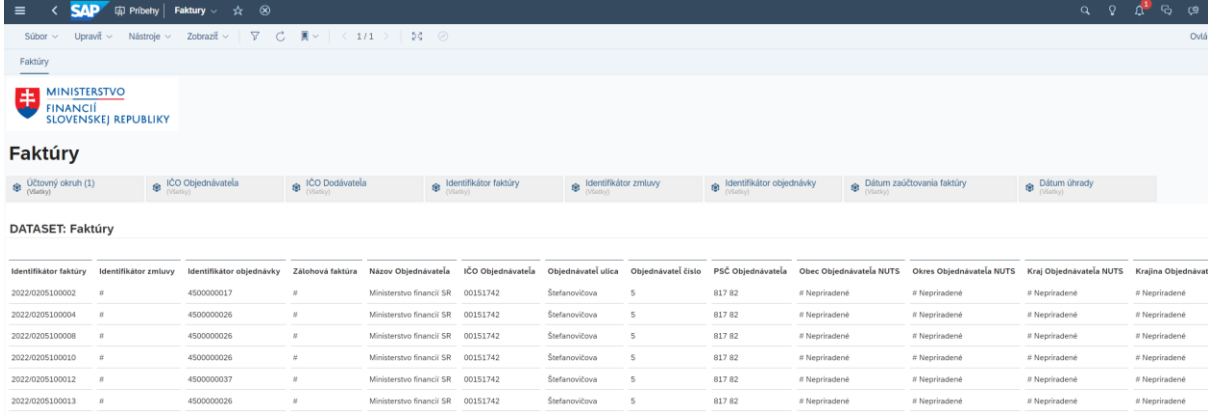

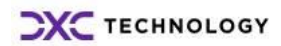

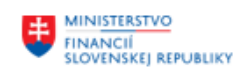

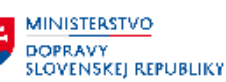

# <span id="page-9-0"></span>**4 Práca s výkazmi**

## <span id="page-9-1"></span>**4.1 Filtrovanie výkazu**

V rámci príbehu (výkazu) je možné využívať niekoľko spôsobov filtrovania dát vo výstupe (možnosť ich využitia závisí od štruktúry definovaného príbehu):

- Filter príbehu
- Ovládací prvok vstupu
- Konkrétny objekt/miniaplikácia

### Filter príbehu (Aplikovanie filtra na celý obsah):

V prípade použitia je k dispozícií v páse pod menu. Aplikovaním filtra príbehu sa aktualizujú hodnoty vo všetkých záložkách príbehu (výkazu). Je ho možné pridať, nie je súčasťou príbehov datasetov.

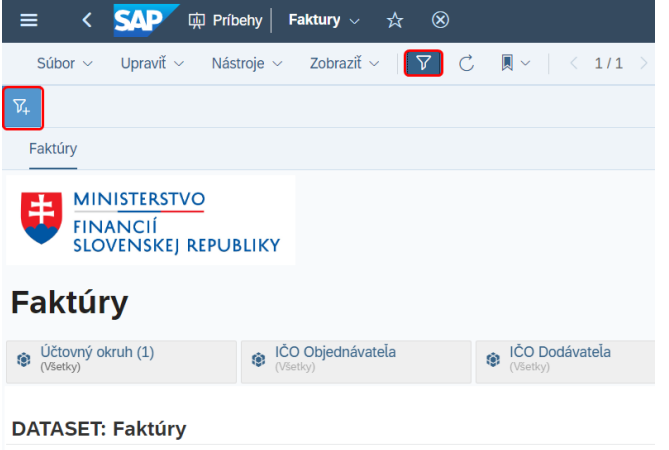

### Ovládací prvok vstupu (aplikovanie filtra na vybrané objekty):

Ovládací prvok vstupu môže byť umiestnený na konkrétnej záložke príbehu a na základe jeho definície umožňuje filtrovanie všetkých miniaplikácií (objektov) na stránke, prípadne iba podskupiny objektov. Napr. filtrovanie podľa Dátumu zaúčtovania faktúry.

#### Aplikovanie filtra:

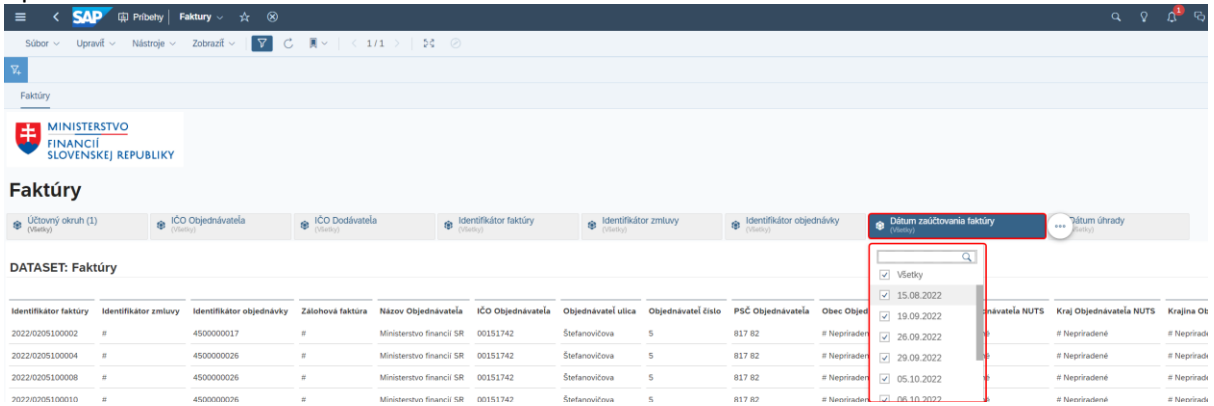

Vyfiltrované hodnoty tabuľky:

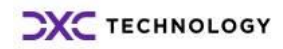

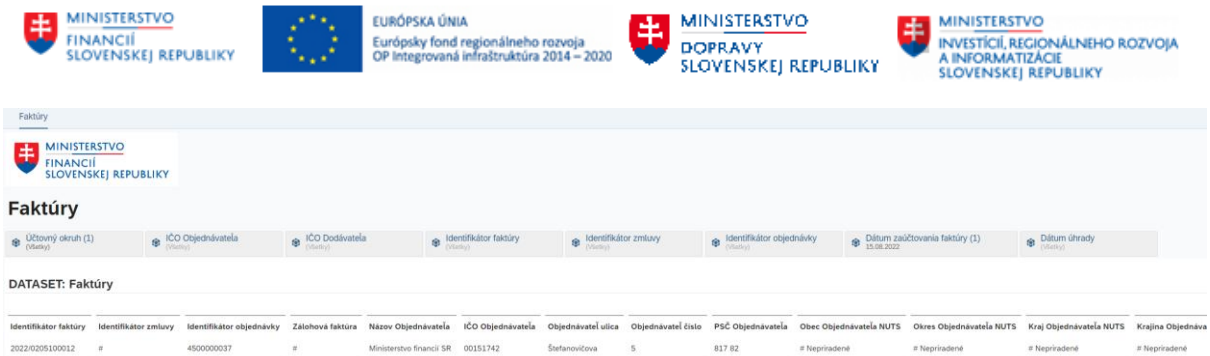

### Konkrétny objekt:

Možnosť filtrovania na úrovni konkrétneho objektu/miniaplikácie (napr. konkrétna hodnota atribútu) použitím pravého tlačidla myši s využitím kontextového menu.

## **Faktúry**

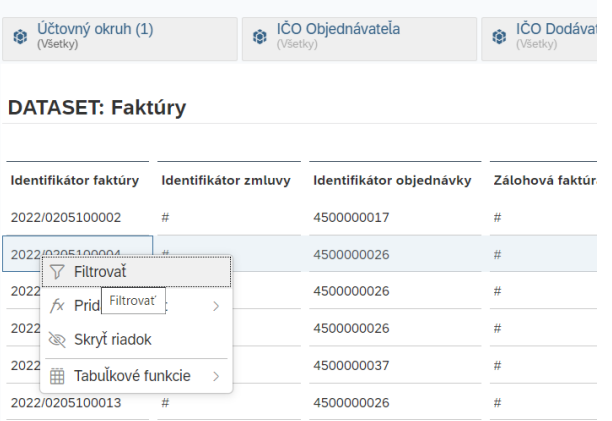

## <span id="page-10-0"></span>**4.2 Interaktívna práca s objektami výkazu**

V rámci príbehu (výkazu) nám jednotlivé použité typy objektov, ako napr. grafy a tabuľky poskytujú možnosť interaktívnej práce s nimi. Možnosti ponúknuté systémom sú pritom závislé od typu objektu, s ktorým pracujeme.

### Napr. **Tabuľka** (súčasť príbehov DataSetov)

Interaktívnych akcie sa dynamicky menia v závislosti od toho, kde ich aktivujeme.

Vyvolaním kontextového menu na úrovni celej tabuľky sa zobrazí menu s akciami relevantnými pre celú tabuľku.

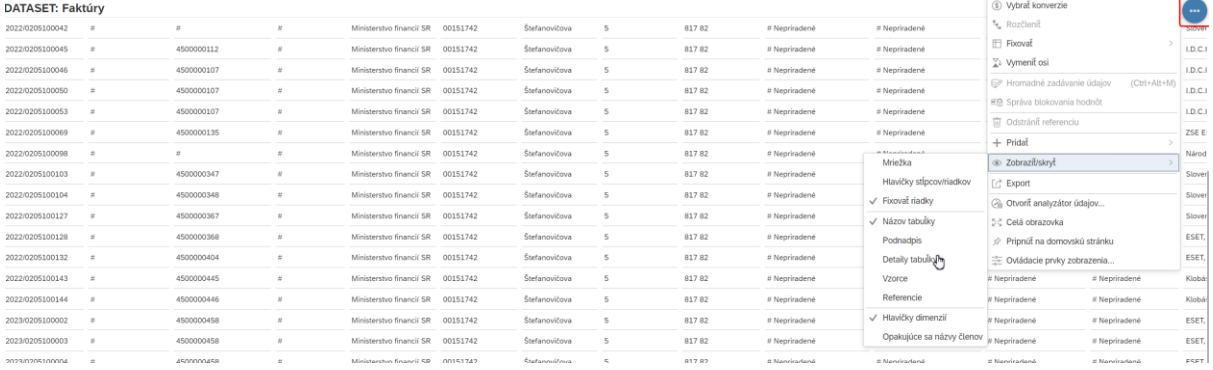

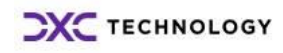

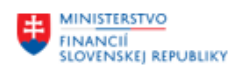

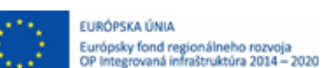

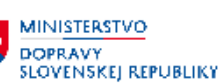

Kontextové menu vyvolané pravým tlačidlom myši na jednotlivom prvku tabuľky (napr. na konkrétnom riadku) ponúkne užívateľovi akcie relevantné pre príslušný prvok , ako napr.:

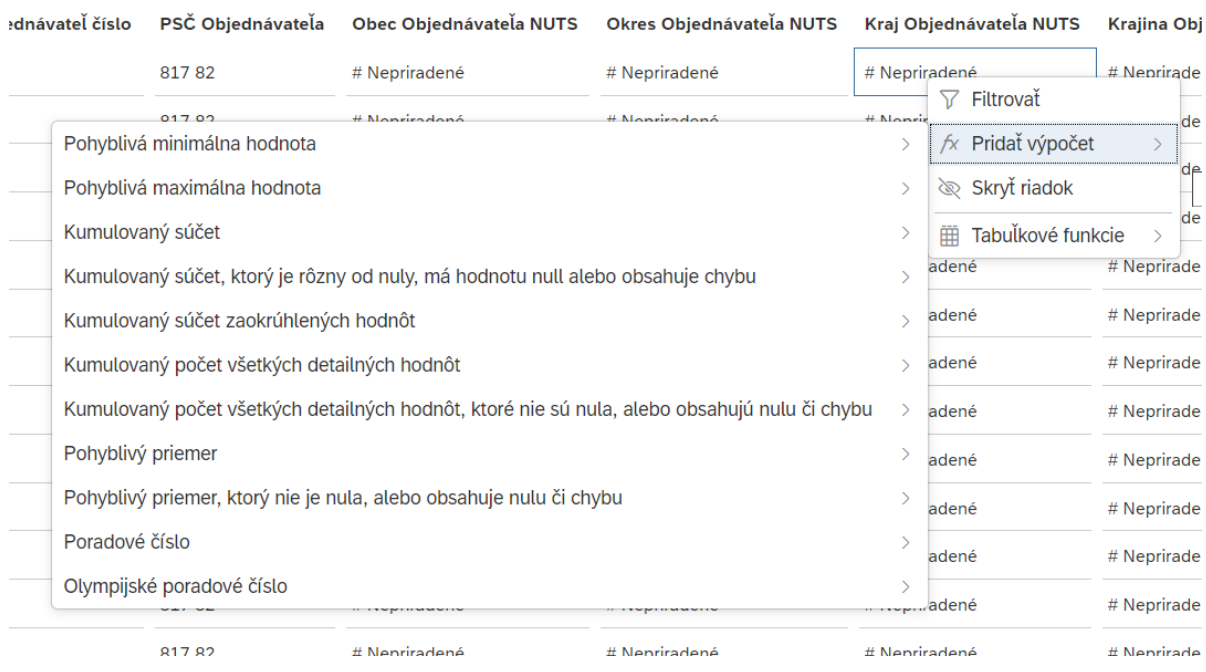

# <span id="page-11-0"></span>**4.3 Export tabuľky**

Obsahy tabuliek príbehu (výkazu) je možné exportovať na lokálny disk používateľa vo formáte .xlsx, alebo .csv pomocou ikony pre akcie (rovnako je možné vyvolať príslušnú funkciu exportu aj pomocou tabuľkových funkcií v kontextovom menu vyvolanom na jednotlivých prvkoch tabuľky).

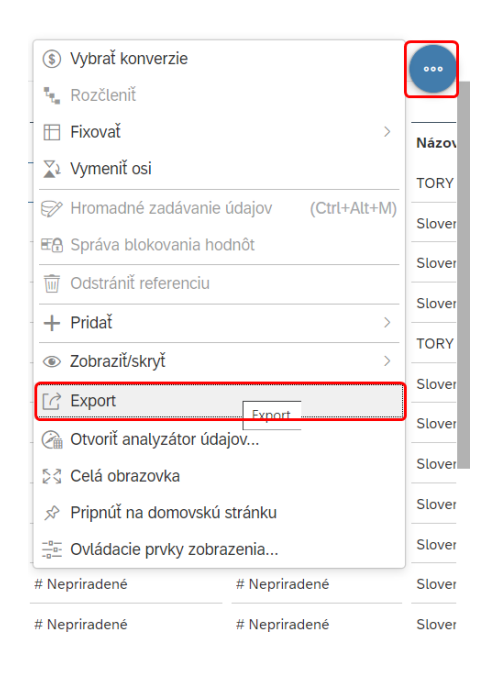

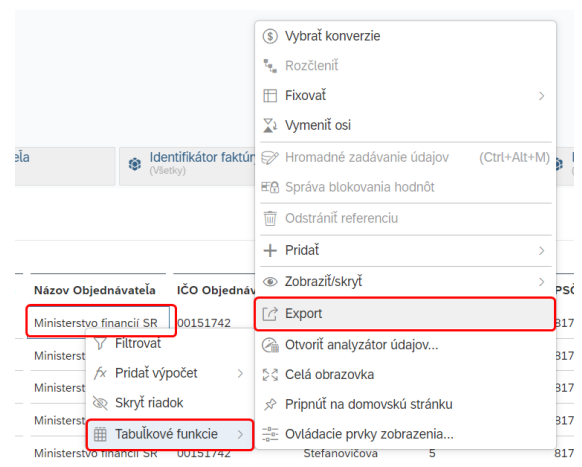

V časti Export definujeme požadovaný formát výstupu v rozbaľovacom menu pre Typ súboru.

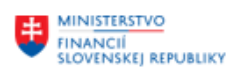

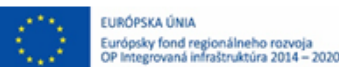

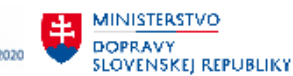

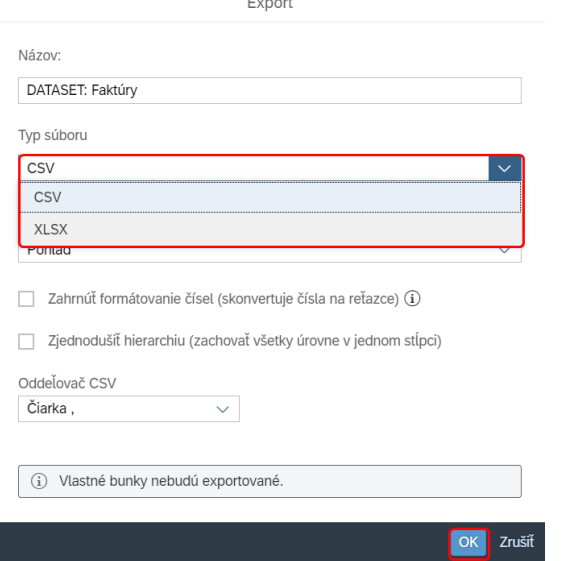

Definované nastavenia exportu potvrdíme tlačidlom OK.

V závislosti od nastavenia prehliadača systém obsah tabuľky uloží do súboru na definovanom mieste lokálneho disku, alebo nás vyzve na určenie cesty uloženia súboru.

## <span id="page-12-0"></span>**4.4 Export výkazu**

Príbeh (výkaz) je možné exportovať na lokálny disk používateľa vo formáte .PDF, PowerPoint prezentácie .pptx, Prezentácie Google prostredníctvom položky menu **Súbor Exportovať...**

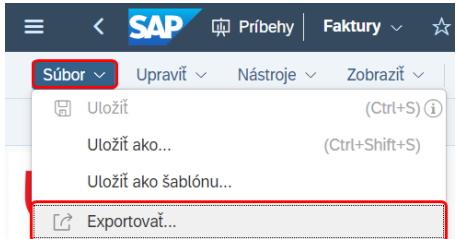

V časti **Exportovať príbeh ako...** definujeme:

- v časti Typ súboru požadovaný výstupný formát v rozbaľovacom menu,
- v časti Všeobecné nastavenia rozsah stránok (záložiek príbehu) pre export, Vloženie dodatku (technické informácie k príbehu ako filter príbehu a podobne) .

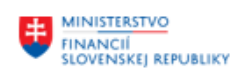

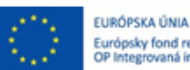

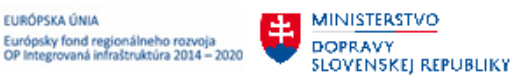

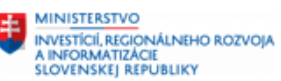

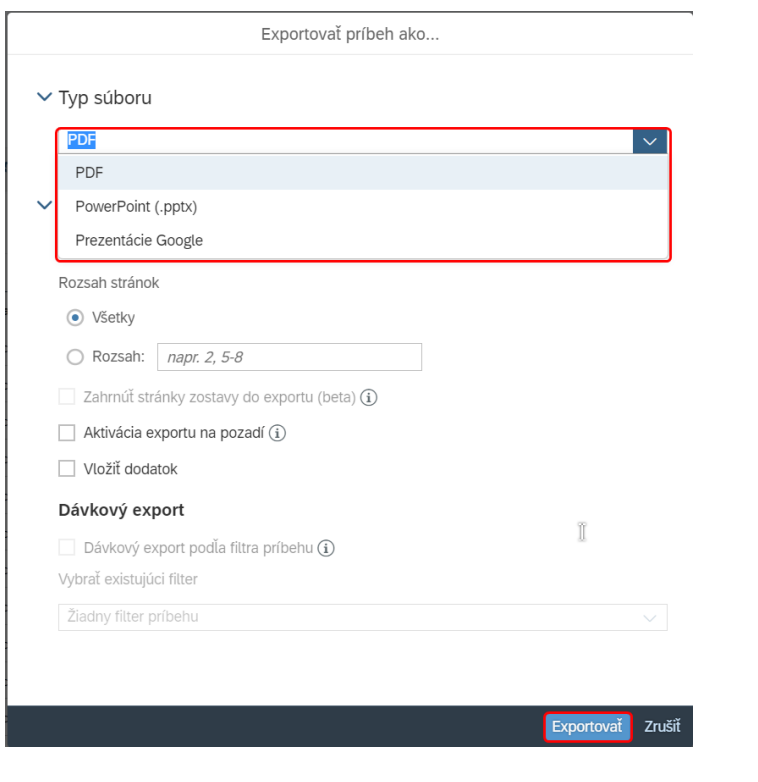

Spustenie exportu realizujeme prostredníctvom tlačidla **Exportovať** 

V prostredí webového prehliadača sme informovaní o stave procesu exportu.

V závislosti od nastavenia prehliadača systém generovaný výkaz buď uloží súbor na definované miesto na lokálnom disku, alebo nás vyzve na cestu uloženia súboru.

## <span id="page-13-0"></span>**4.5 Zmena výberových kritérií príbehu**

Zmenu vstupných výberových kritérií príbehu je možné vyvolať prostredníctvom položky menu **Nástroje → Upraviť výzvy →** "Názov datasetu"

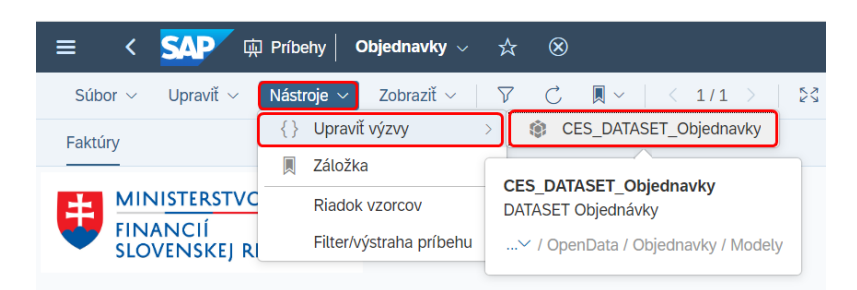

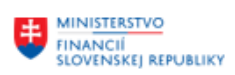

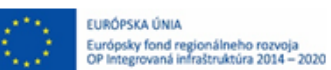

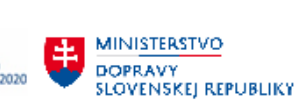

**HA MINISTERSTVO<br>AINFORMATIZACIE<br>SLOVENSKEJ REPUBLIKY**<br>SLOVENSKEJ REPUBLIKY

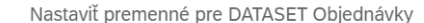

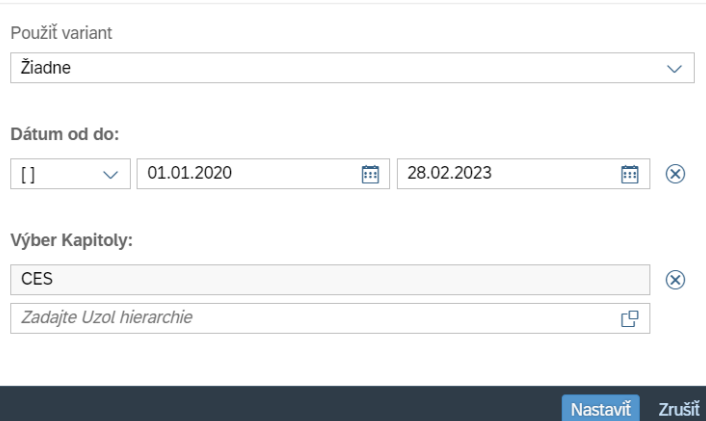

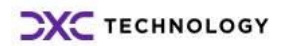

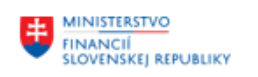

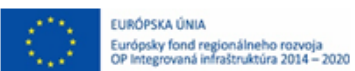

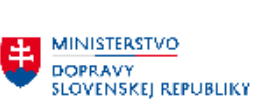

# <span id="page-15-0"></span>**5 Prílohy**

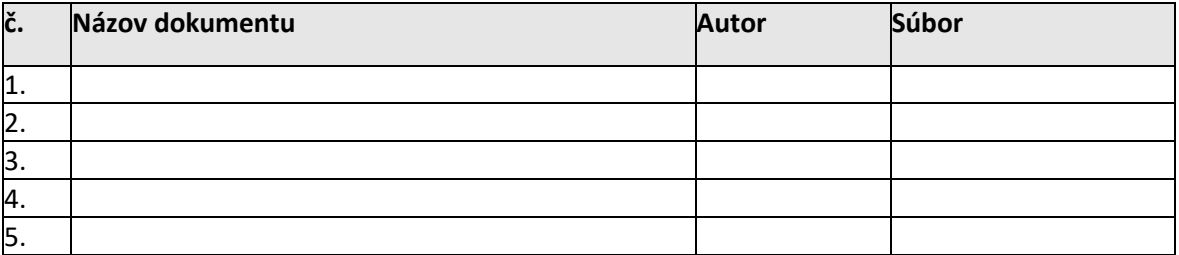

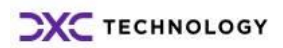